Summary: Updating the firmware in the Aviotec IP Starlight 8000 Camera

## Application Note:

Firmware Update

**Date**: 09/18/2017 **Product**: FCS-8000-VFD-B

Bosch Security Systems, Inc.

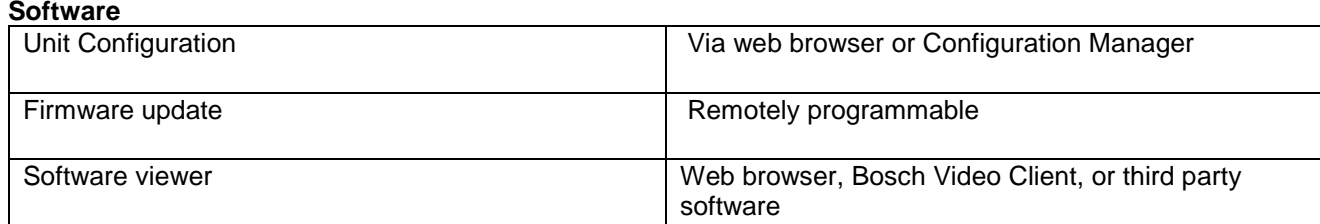

## **Finding Bosch cameras in the network and changing the IP address**

To find Bosch cameras in a network, I recommend the IP Helper tool [\(https://downloadstore.boschsecurity.com/SW/IPHelper\\_1.00.0008.exe\)](https://downloadstore.boschsecurity.com/SW/IPHelper_1.00.0008.exe)

It is a small executable for Windows where you can find cameras in the network, independent from their IP address and the IP address of your computer. With this tool you can also change the IP.

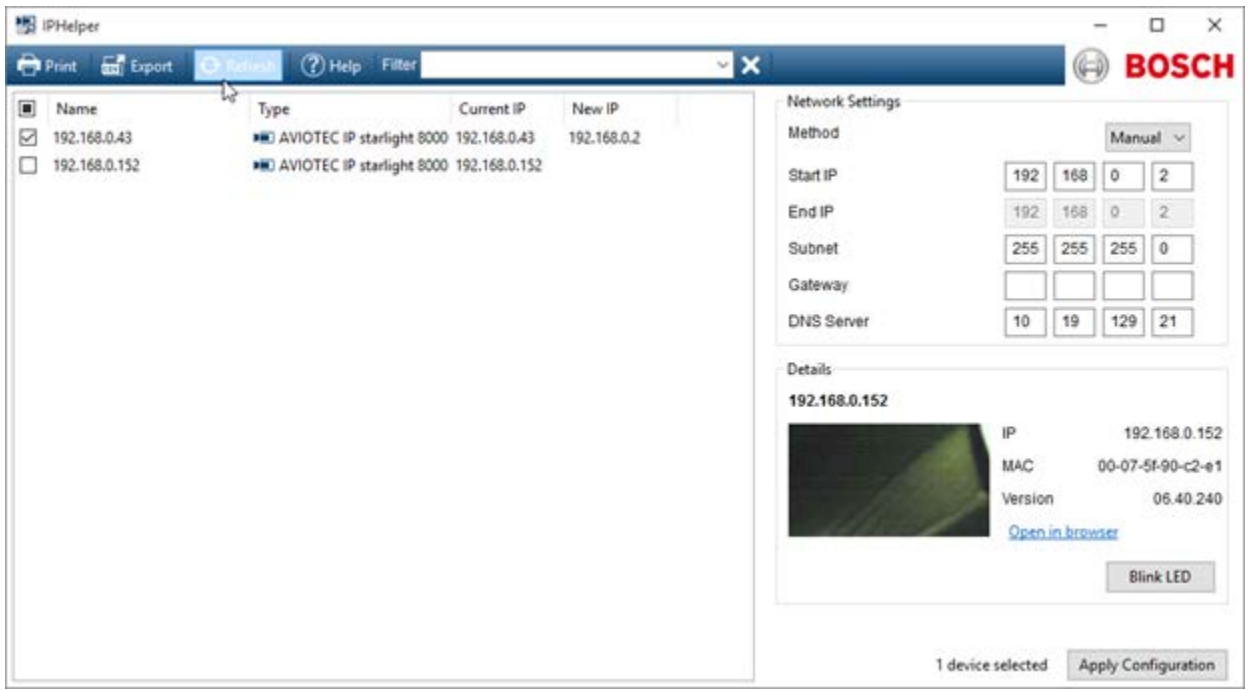

## **Firmware update**

The easiest way of updating the cameras is a parallel update.

This can be done with the Configuration Manager of the Bosch Video Client.

The Bosch Video Client is a freeware for Windows [\(https://downloadstore.boschsecurity.com/SW/BVC\\_1.7.6.071.zip\)](https://downloadstore.boschsecurity.com/SW/BVC_1.7.6.071.zip)

After installation, start the configuration manager.

The tool starts with the tab "Devices" and searches for Bosch cameras:

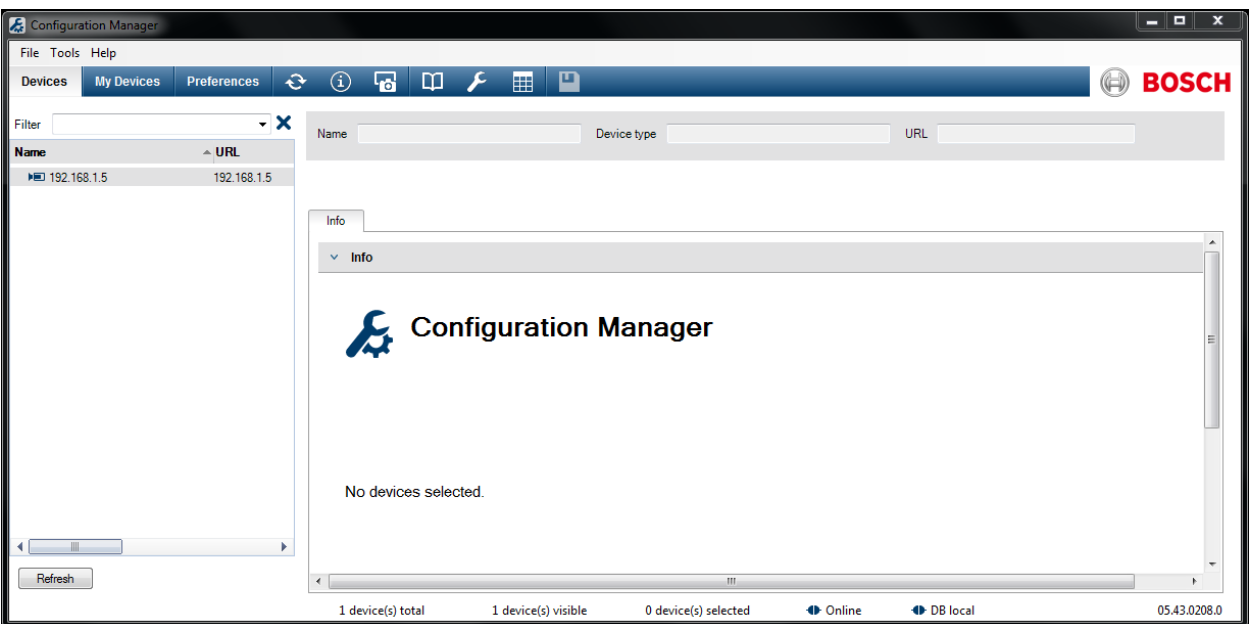

Select the cameras and right-click. Select "File-Upload" and "Firmware".

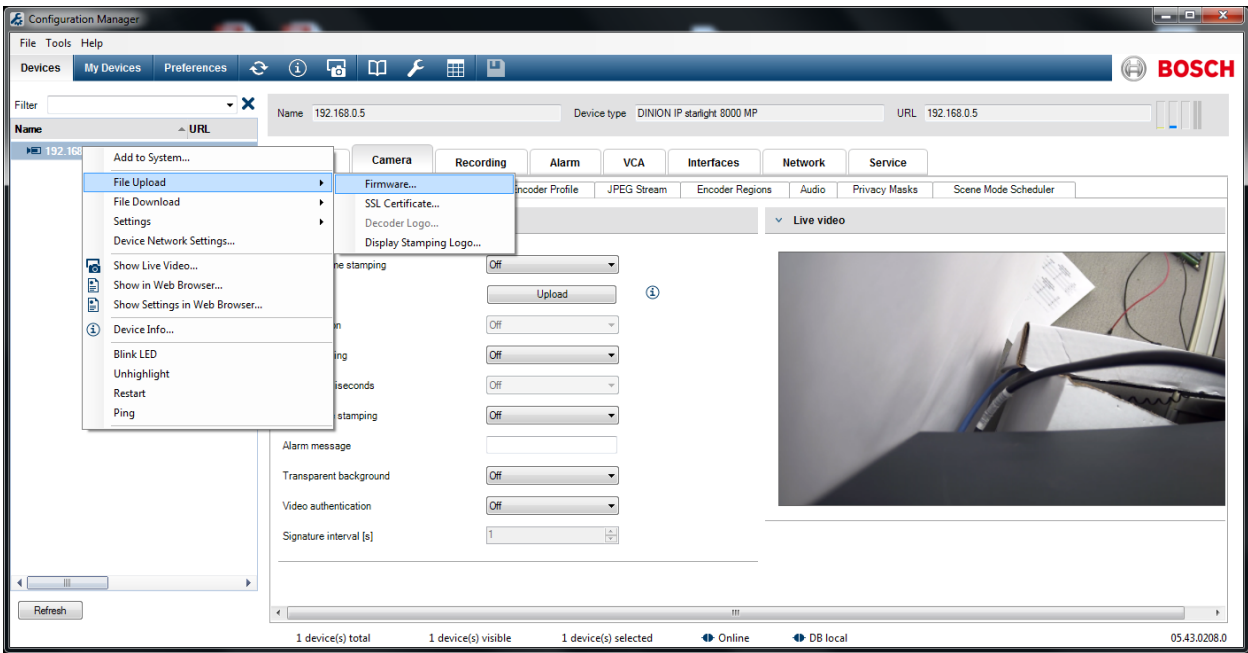

An explorer windows opens where you have to select the firmware file you want to upload.

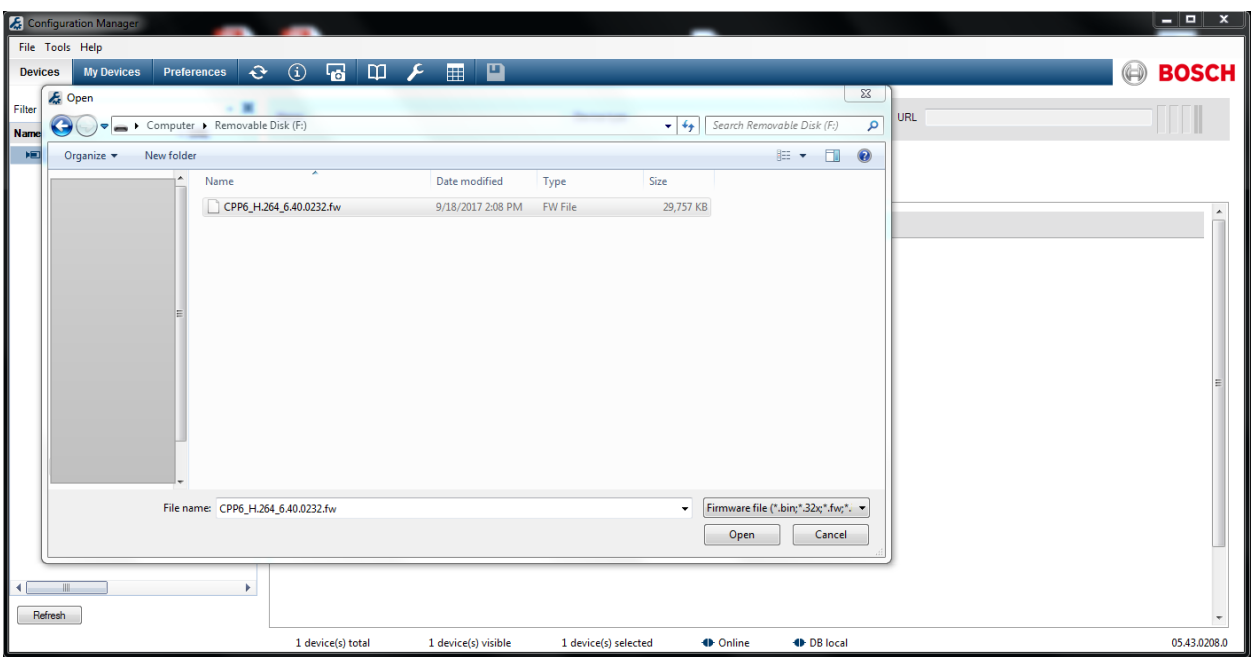

The camera overview opens. Click on "start" to update all cameras in parallel:

You will see that the current version shown is NOT the most updated firmware.

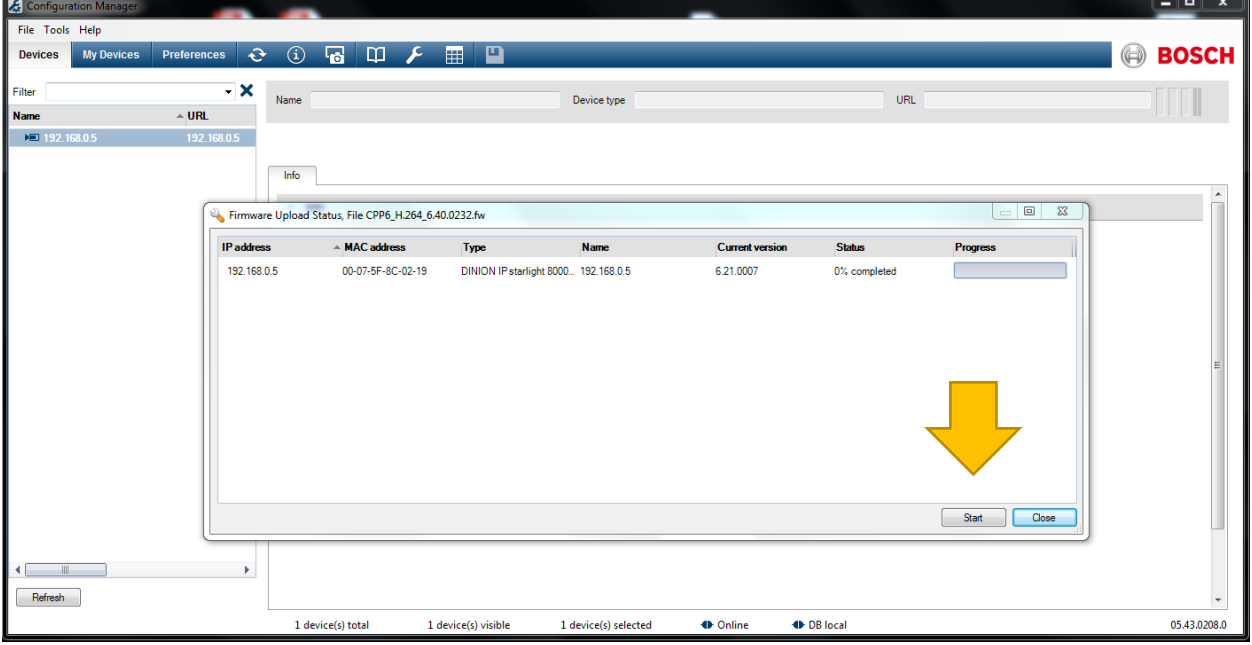

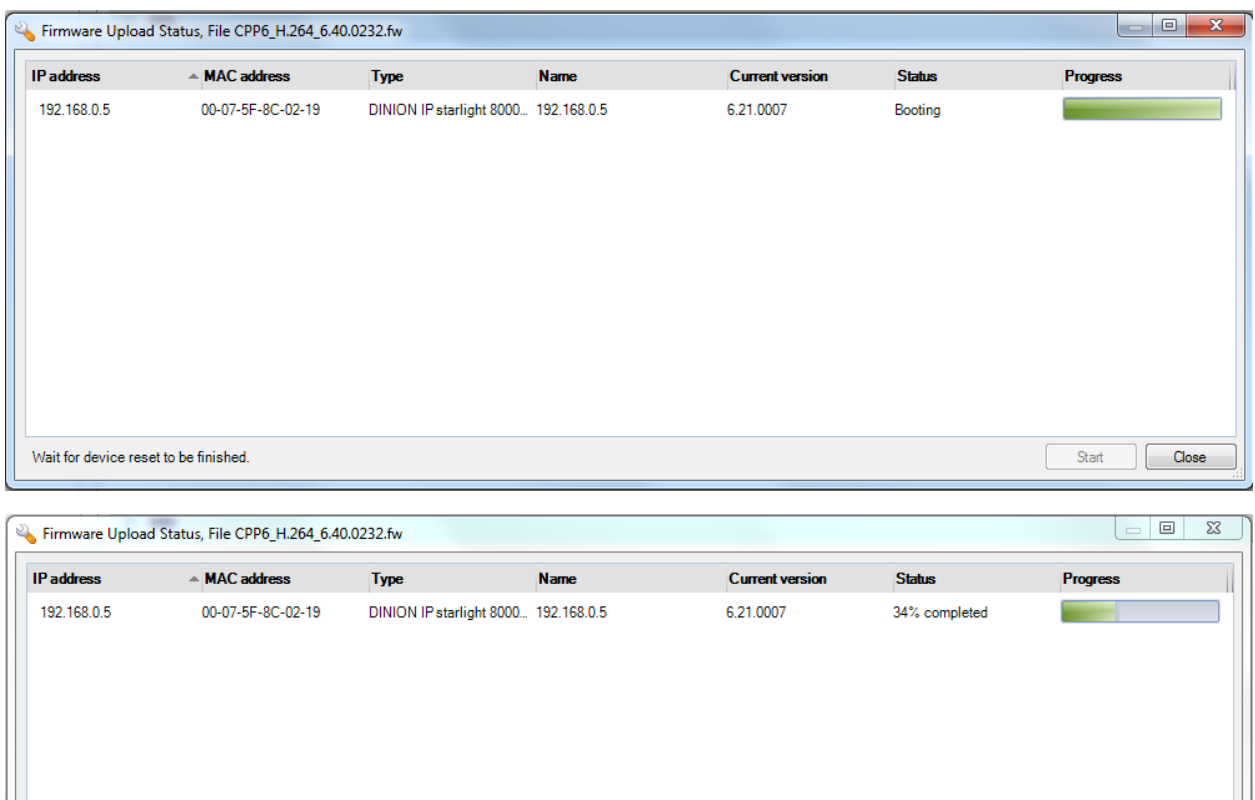

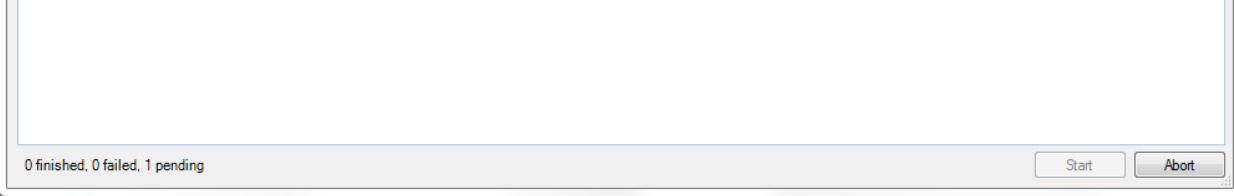

Once completed, you will see the new Firmware version.

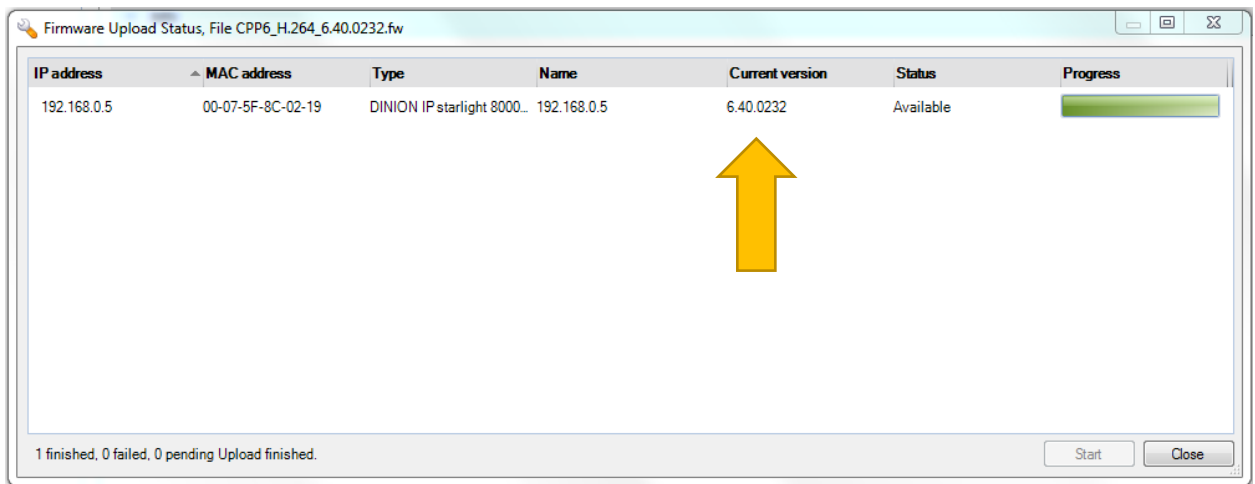

The cameras will be updated and restart after the update.